# Как списать всё с остатков под ноль

Если ресторан закрывается, заканчивается лицензия на алкоголь без продления или сменяется КПП, требуется все остатки алкоголя вернуть поставщикам, перенести на новый КПП или списать. После перемещения и возвратов на остатках могут зависнуть излишки алкоголя, которые тоже требуется списать. При этом бутылок, которые можно отсканировать, может не быть.

### Есть несколько вариантов как всё списать

#### 1.В последнем закрытом бланке Возврата нажать кнопку "Списать излишки"

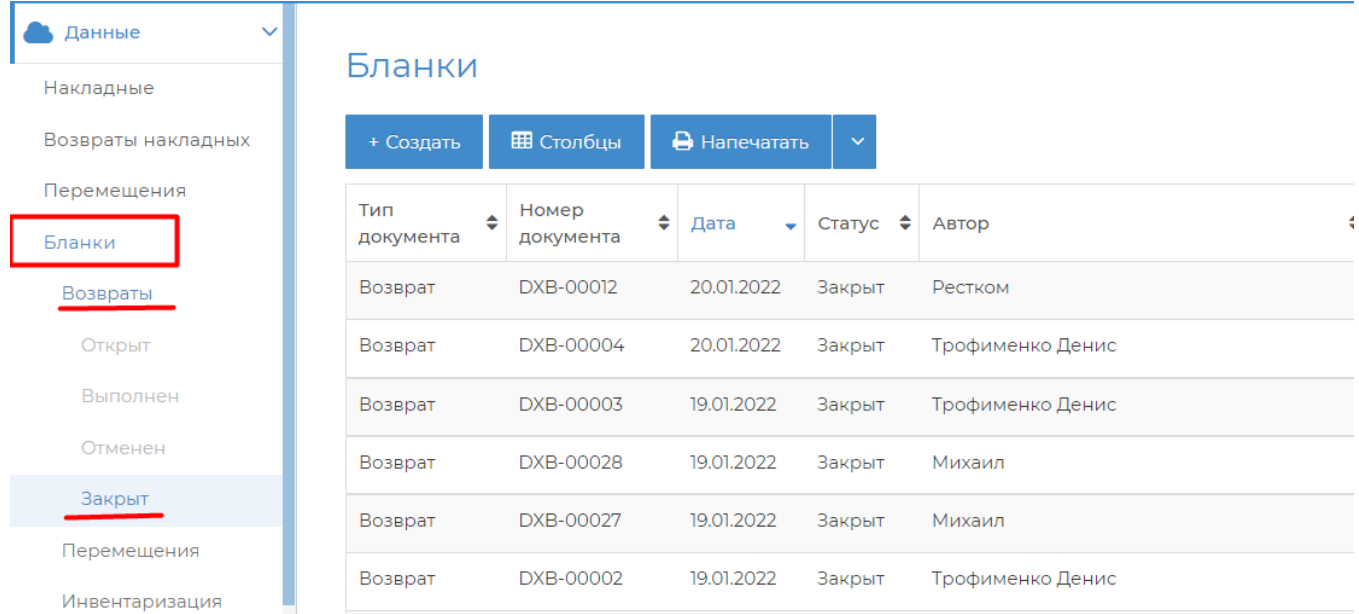

#### Бланк № DXB-00058 от 01.04.2020

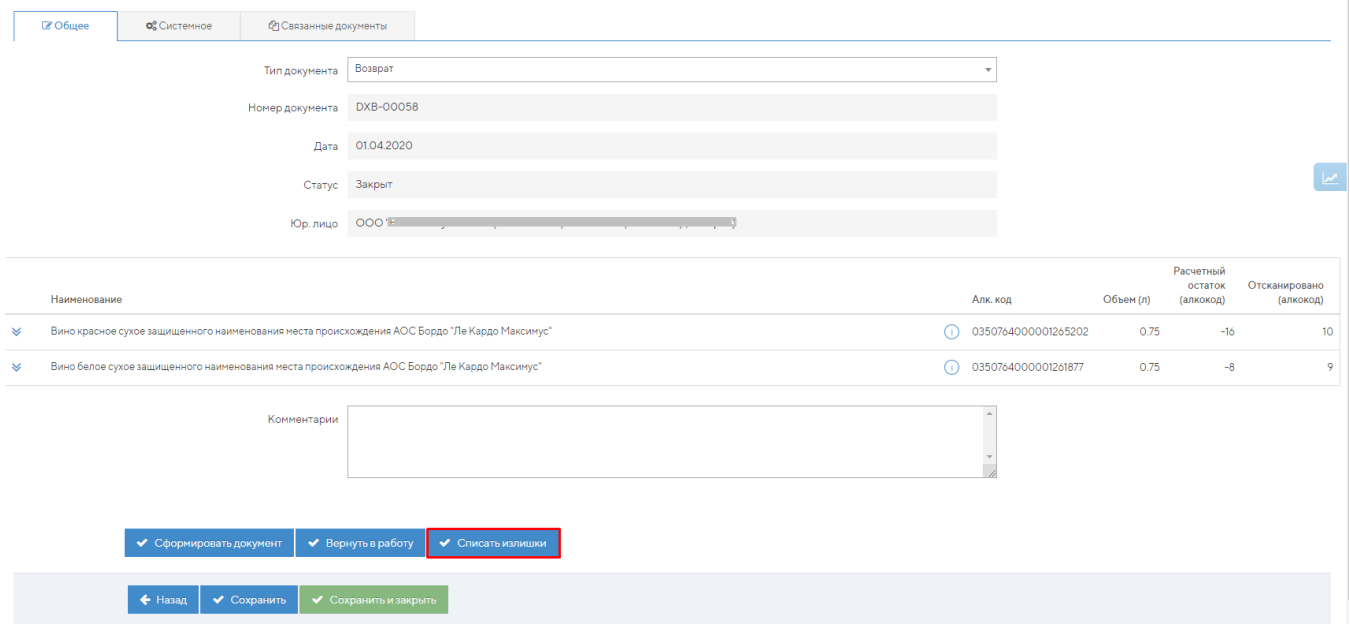

2. В закрытом бланке Перемещения нажать кнопку "Списать излишки"

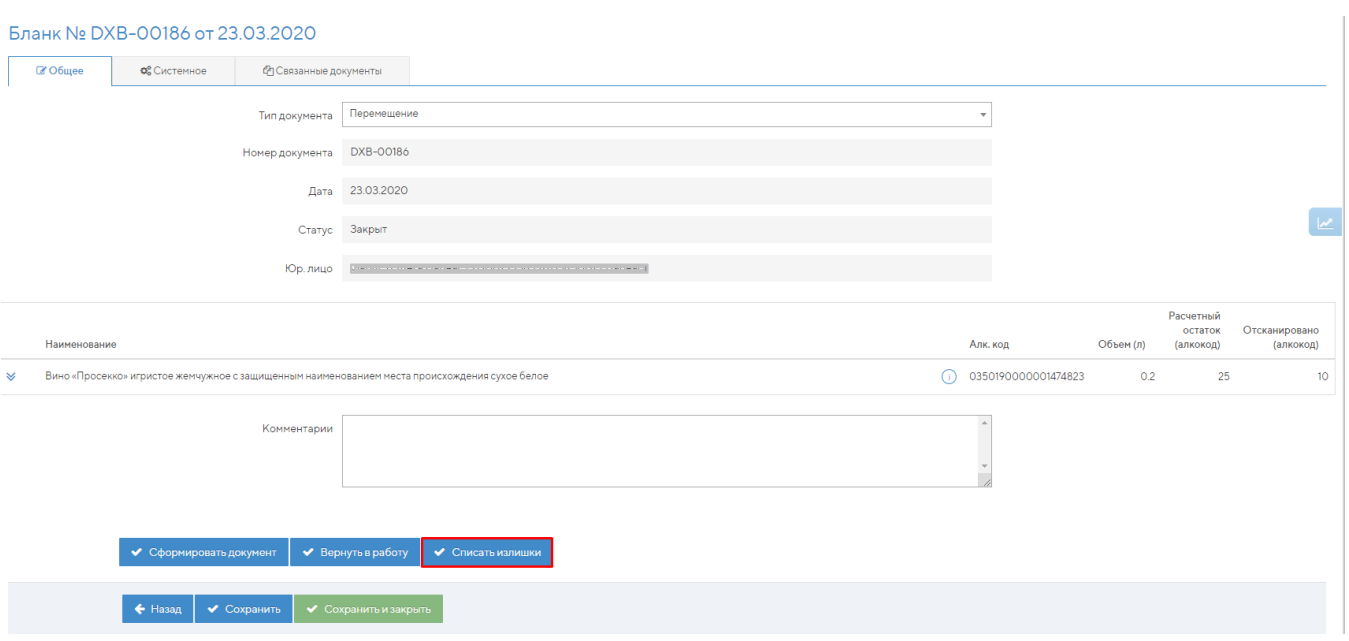

#### 3. Отсканировать любую бутылку, которая есть на остатках, в бланк Инвентаризации.

Если у вас нет бланка Инвентаризации, то вы можете сделать сделать его специально для списания под ноль. После этого нужно сформировать акт списания по излишкам, отправить его в ЕГАИС, и отсканировать бутылку, которую вы использовали для создания акта Инвентаризации, на списание в акте списания. Можно досканировать её в тот же бланк, можно досписать в новом бланке.

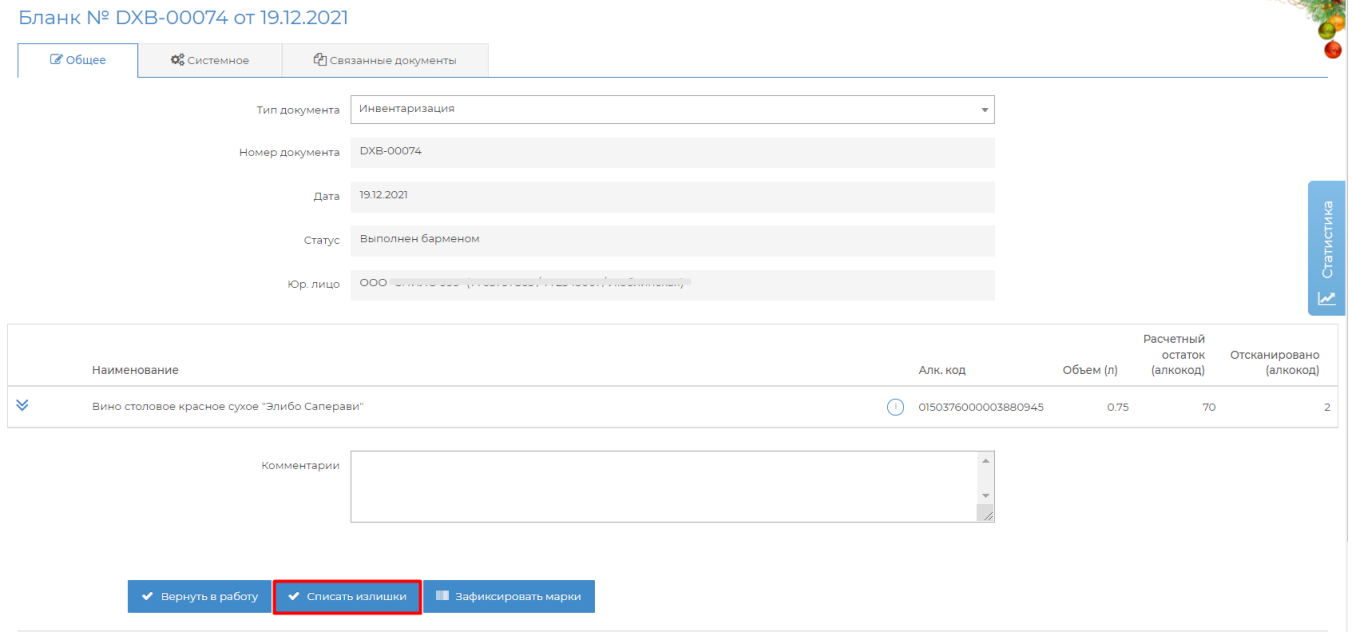

## Как списать пиво и пивные напитки описано [здесь](https://wiki.dxbx.ru/pages/viewpage.action?pageId=75144877)

После списания можете обновить отчет об остатков, чтобы проверить, что всё списано.

Для этого перейдите на вкладку ЕГАИС → Остатки ЕГАИС. Нажмите кнопку Отправить новый запрос. Минут через 10 нажмите Пр оверить ответ.

Дата отчета должна обновиться на текущее время, а в таблице появиться надпись "Данные отсутствуют".

Отчет об остатках можно обновлять только один раз в час. Поэтому, если с даты отчета не прошло часа, то пока нельзя обновить отчет.

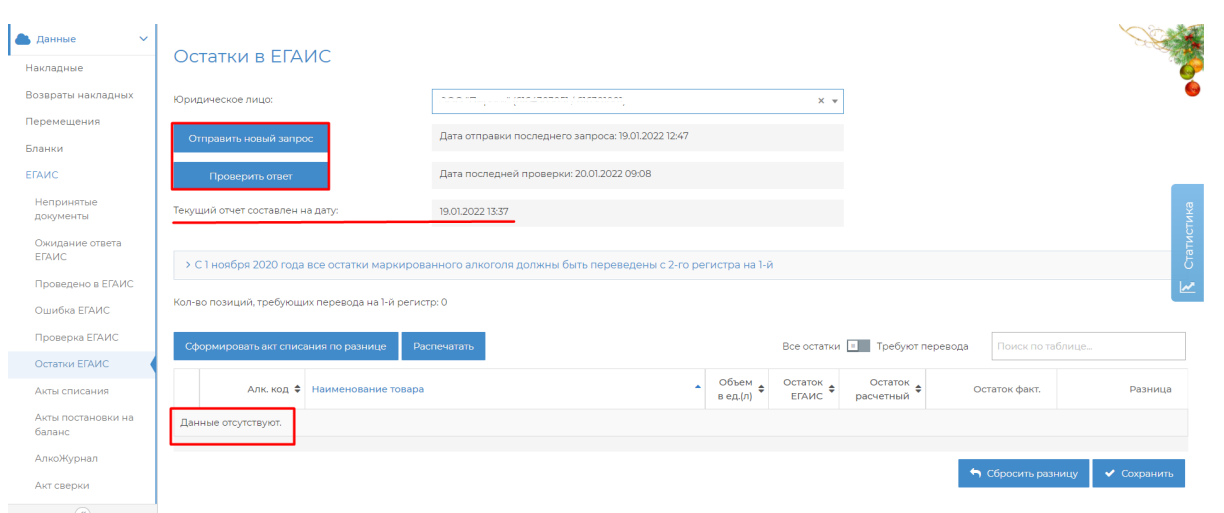

Если ресторан закрывается, заканчивается лицензия на алкоголь без продления или сменяется КПП, требуется все остатки алкоголя вернуть поставщикам, перенести на новый КПП или списать. После перемещения и возвратов на остатках могут зависнуть излишки алкоголя, которые тоже требуется списать. При этом бутылок, которые можно отсканировать, может не быть.

Есть несколько вариантов как всё списать

1.В последнем закрытом бланке Возврата нажать кнопку "Списать излишки"

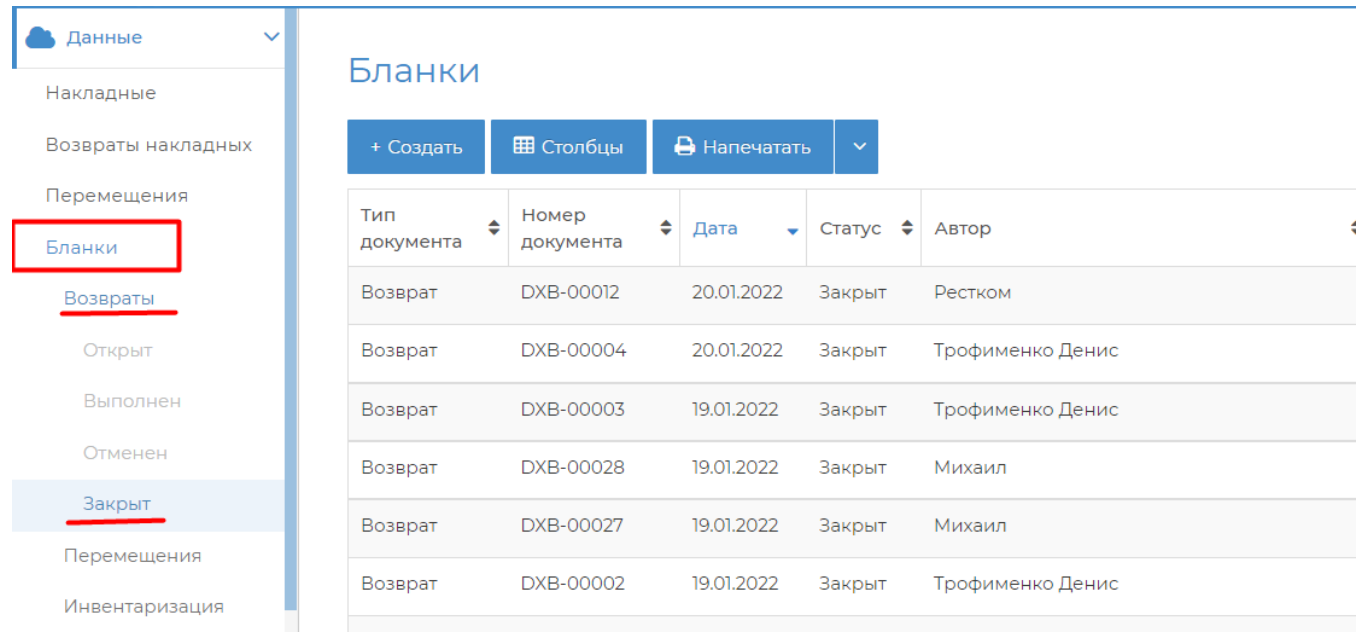

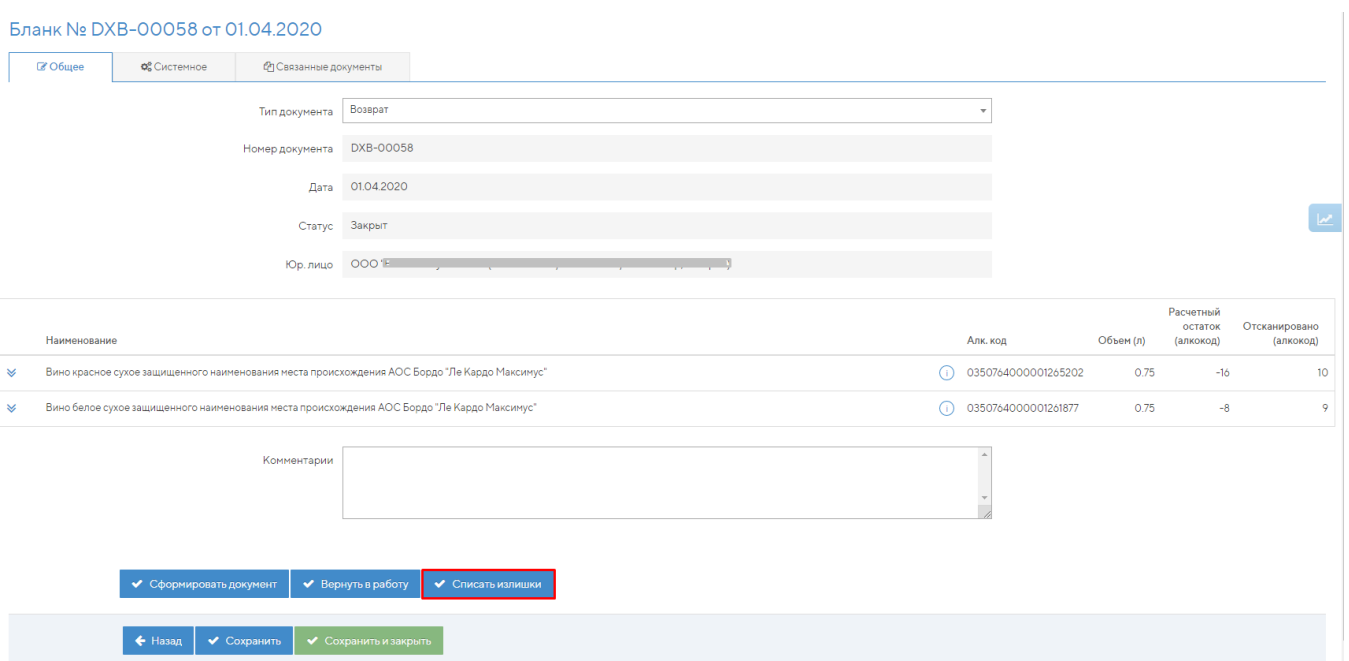

## 2. В закрытом бланке Перемещения нажать кнопку "Списать излишки"

## Бланк № DXB-00186 от 23.03.2020

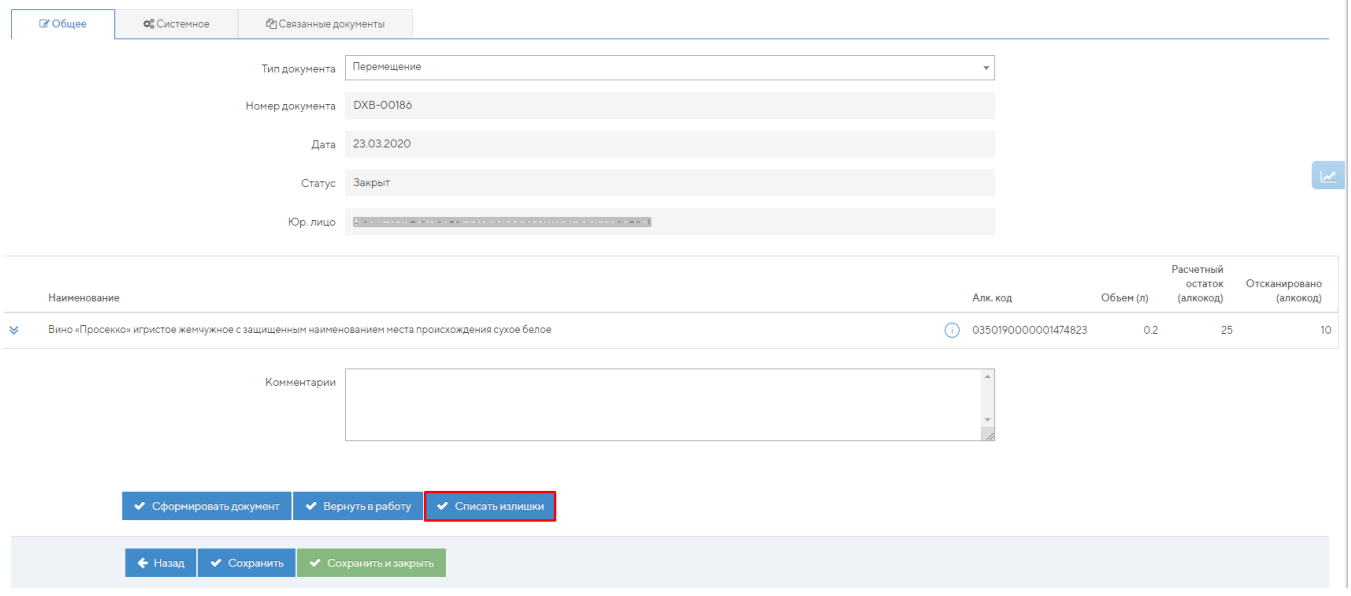

3. Отсканировать любую бутылку, которая есть на остатках в бланк Инвентаризации. Сформировать акт списания по излишкам, и отсканировать эту бутылку на списание.

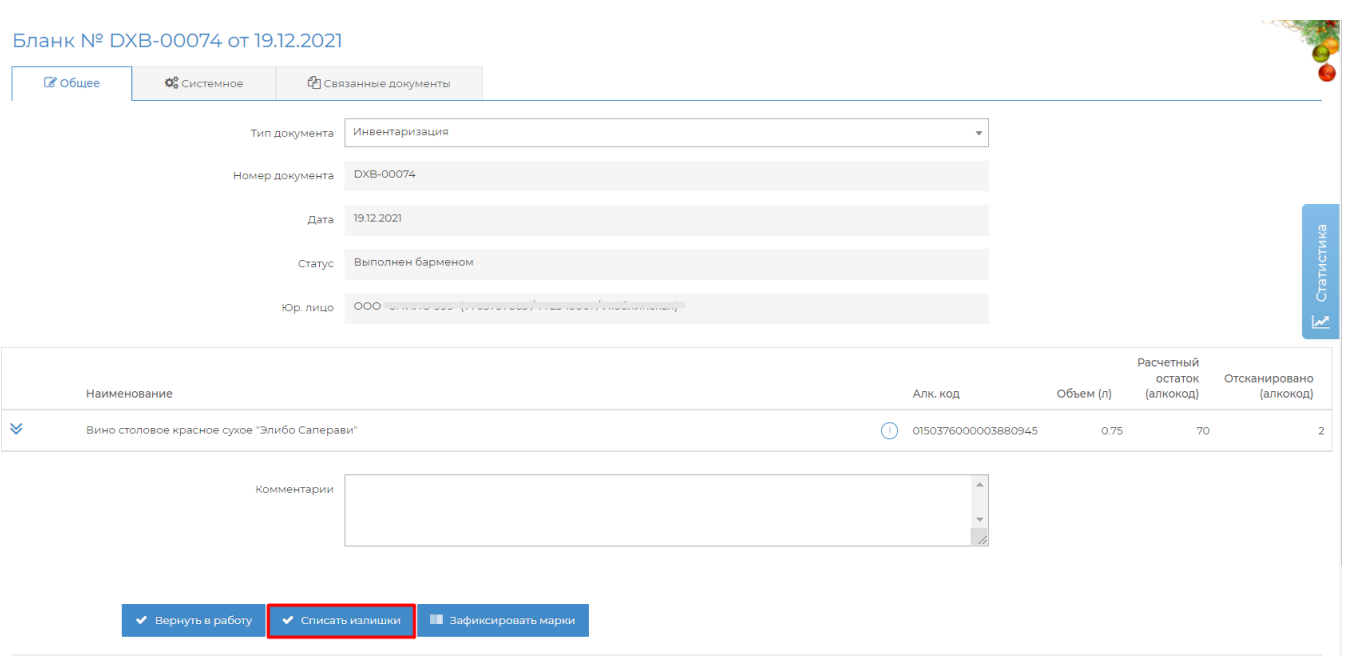

## Как списать пиво и пивные напитки описано [здесь](https://wiki.dxbx.ru/pages/viewpage.action?pageId=75144877)

После списания можете обновить отчет об остатков, чтобы проверить, что всё списано.

Для этого перейдите на вкладку ЕГАИС → Остатки ЕГАИС. Нажмите кнопку Отправить новый запрос. Минут через 10 нажмите Пр оверить ответ.

Дата отчета должна обновиться на текущее время, а в таблице появиться надпись "Данные отсутствуют".

Отчет об остатках можно обновлять только один раз в час. Поэтому, если с даты отчета не прошло часа, то пока нельзя обновить отчет.

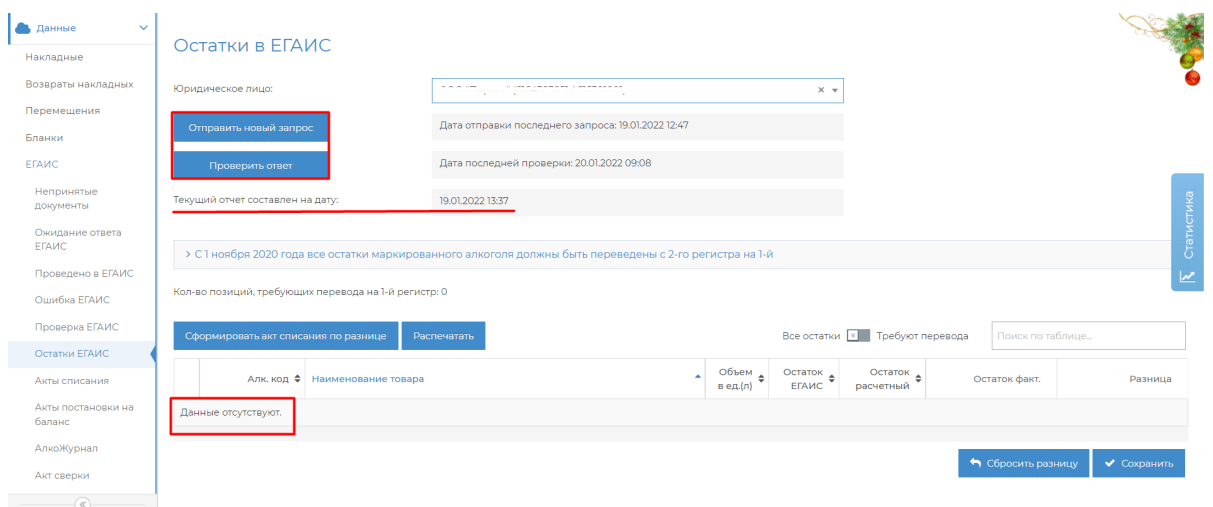